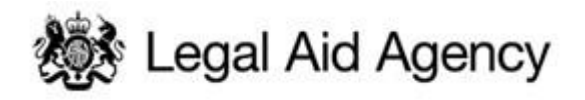

# LSC eTendering Quick Guides

QG02: Creating Additional Users

## **1. Manage Users**

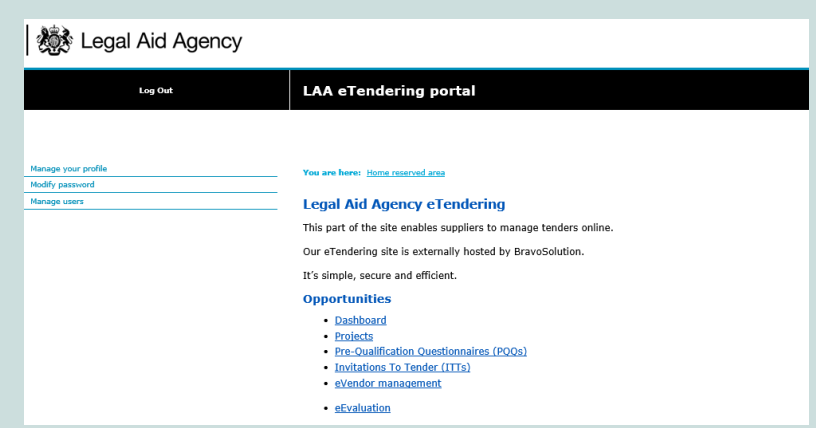

It is possible for you to create additional user accounts on the portal, allowing colleagues to participate in eTendering activities.

You should create additional users so that if someone is out of the office, others can use the system.

In order to create additional user accounts, first log in to the portal, then click the 'Manage Users' link.

# **2. Adding an Additional User**

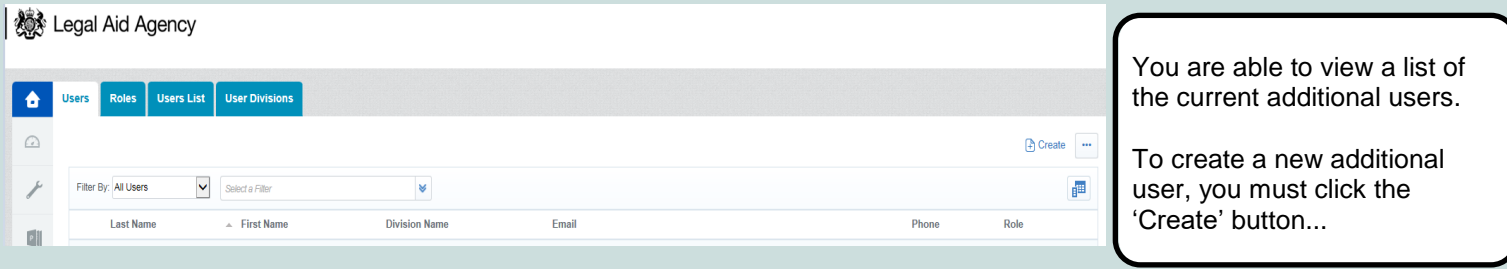

### **3. Enter the Details of the new User**

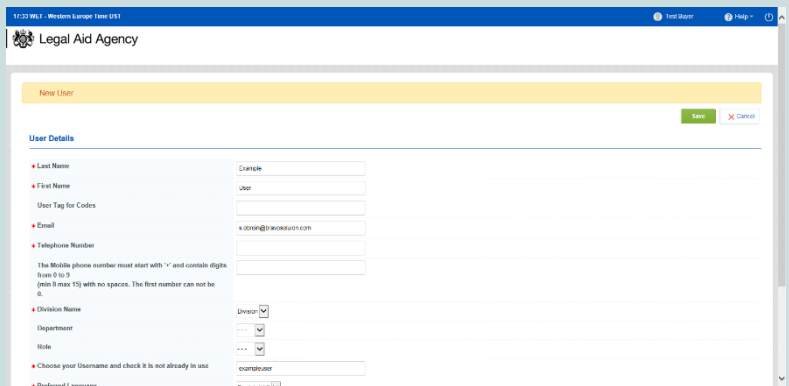

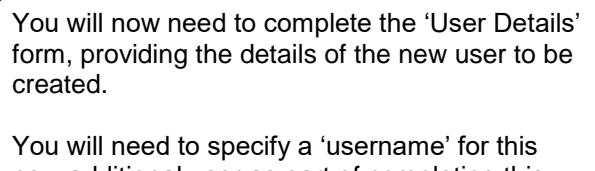

new additional user as part of completing this form.

Click the 'Save' button once all details have been entered.

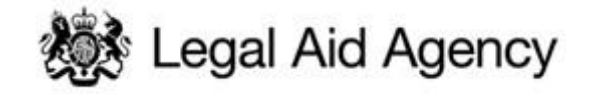

#### **4. View User Rights**

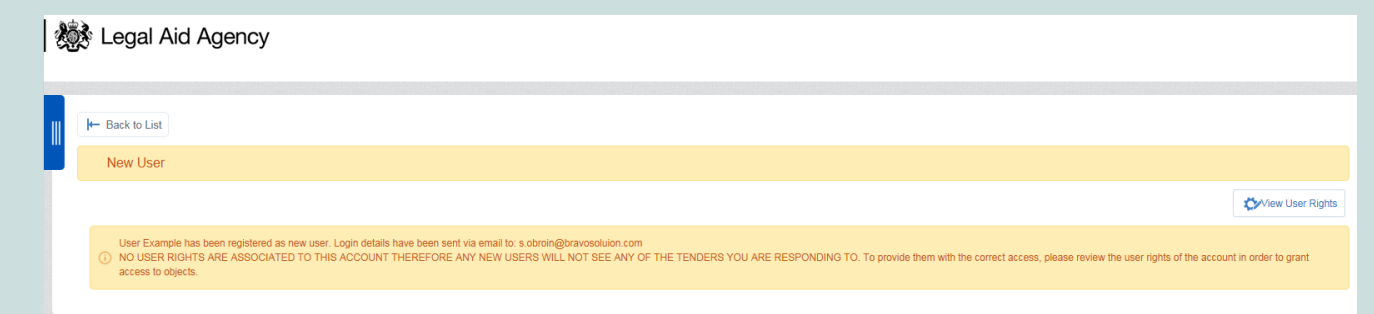

Once an additional user has been created, you will need to assign 'user rights' that define the actions the new user can perform on the eTendering portal.

If no user rights are granted, the new user will NOT be able to perform any actions to view and respond to PQQ's or ITT's.

To assign user rights, please click the 'View User Rights' link.

## **5. Assigning User Rights**

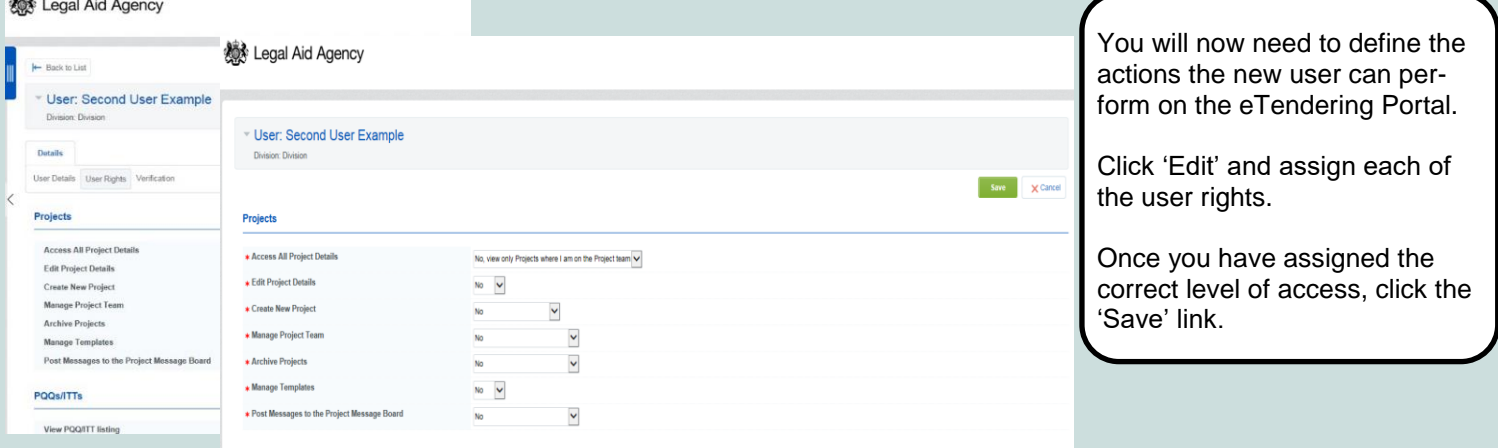

#### **6. Email Notification to the New Additional User**

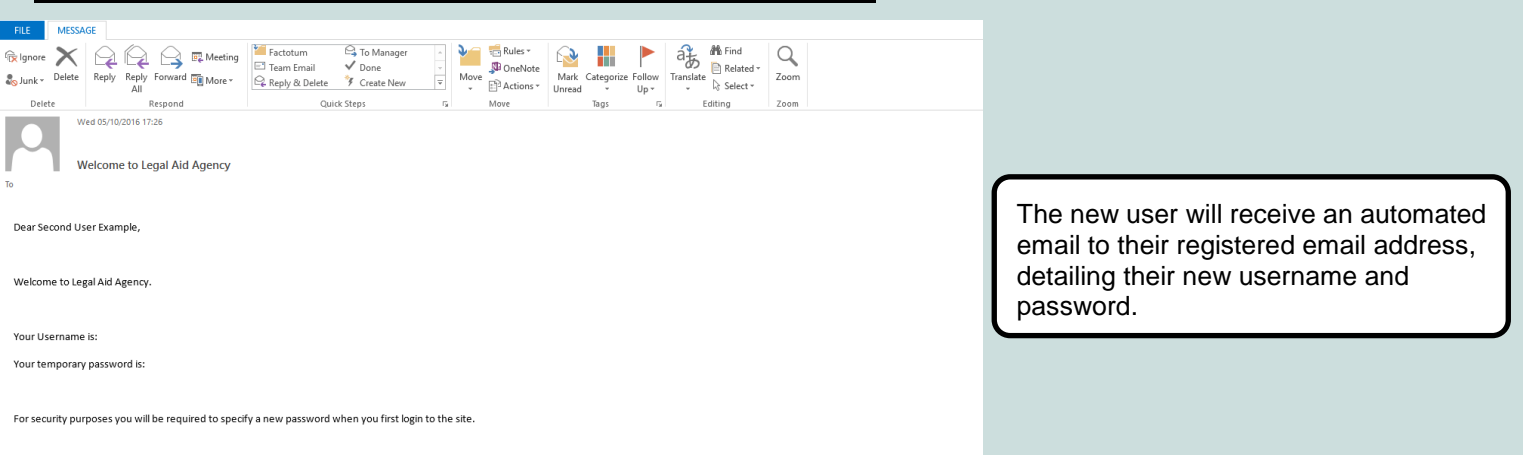

**Details on how to get further technical support are available through the 'Technical Support and Guidance' link on the login page**